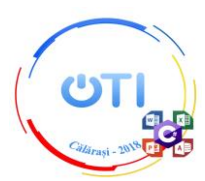

## **Subiect Secțiunea TIC, Clasa a XII-a**

## *Notă:*

*Toate resursele necesare le găsiți în folderul Resurse\_12, aflat pe Desktop. Pe Desktop veți crea un folder a cărui denumire coincide cu ID-ul de concurs. În acest folder veți salva toate fișierele create/modificate de voi, conform cerințelor. Fișierele salvate în afara acestui folder NU vor fi punctate. Timp de lucru: 5 ore.*

Descriere generală:

Proiectul trebuie să îmbine o serie de elemente obligatorii:

- creativitatea și simțul artistic al autorului;
- elemente de design și cromatică;
- funcționalitate;
- mesaj.

Punctajul total pentru proba de proiect va fi de 100 de puncte, dintre care 20 de puncte se vor acorda pentru elementele obligatorii mai sus menționate, distribuite în cadrul cerințelor corespunzătoare. Toate subiectele sunt obligatorii.

## **Tema: CENTENARUL MARII UNIRI**

Oamenii de ştiinţă şi inventatorii români au îmbogăţit patrimoniul universal prin creativitate şi curaj. Participi la o conferință națională dedicată *Centenarului Marii Uniri* și trebuie să amenajezi un stand de prezentare cu oameni de ştiinţă şi inventatori care au contribuit la construirea României moderne și au făcut cunoscut numele României în lume. Realizează materialele necesare pentru standul tău de prezentare.

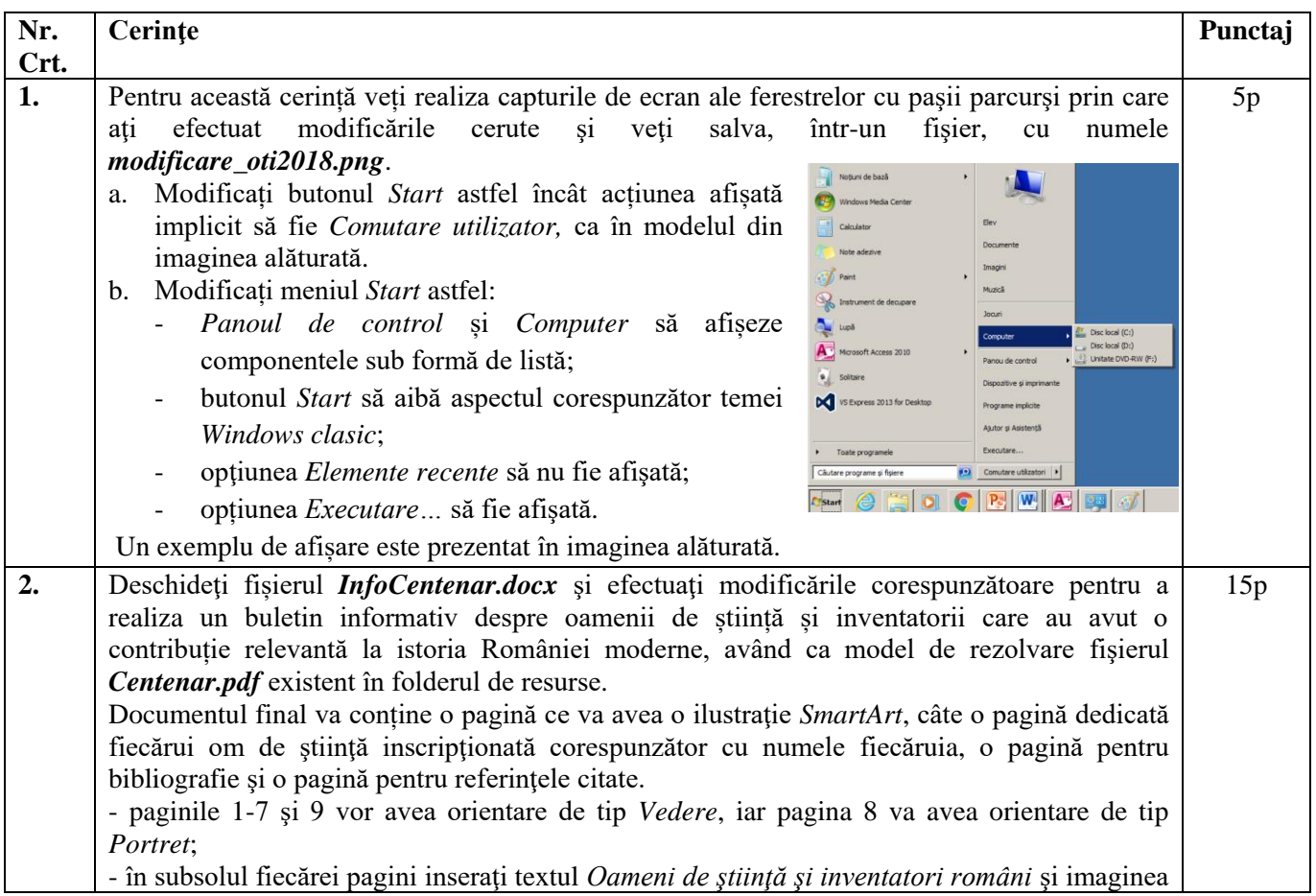

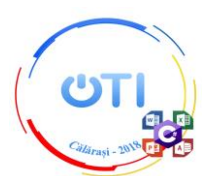

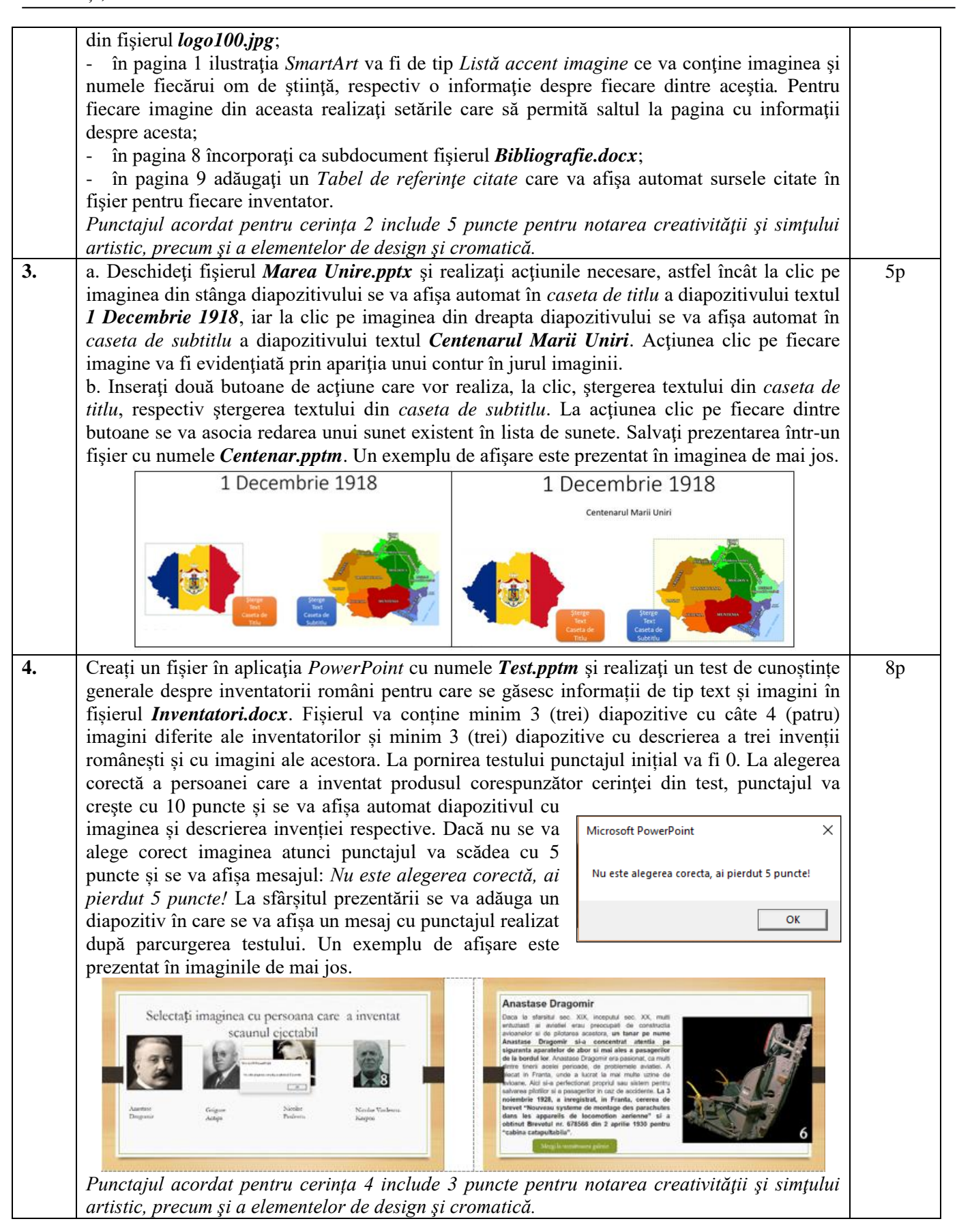

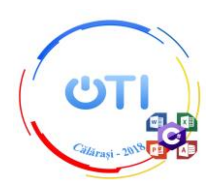

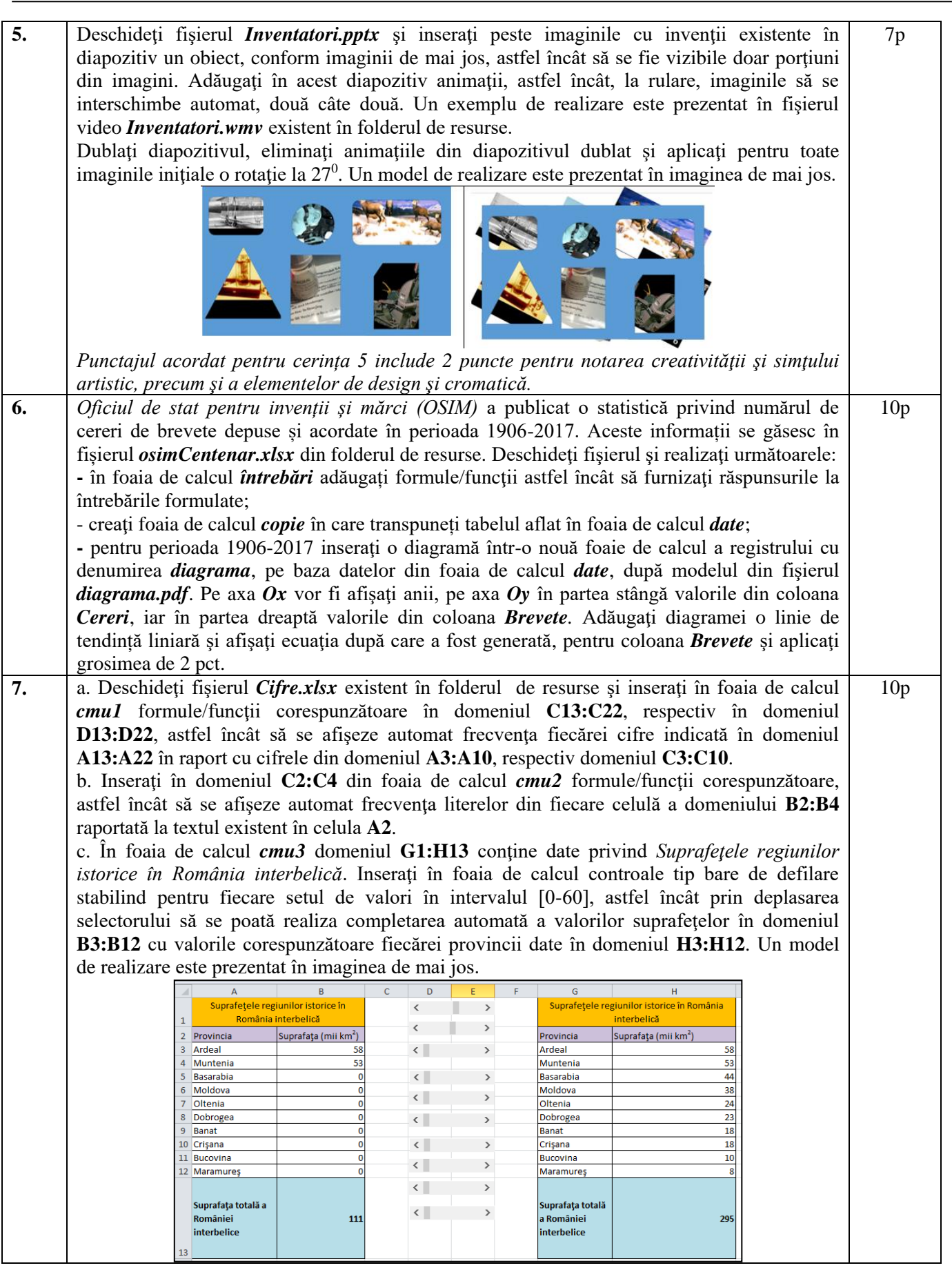

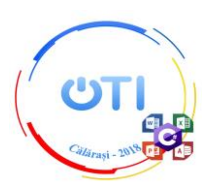

8. a. Creați baza de date *Centenar.accdb* și importați datele din foaia de calcul *centenar* 15pexistentă în fişierul *Inventatori\_romani.xlsx* într-o tabelă nouă cu numele *Inventatori*, în care păstraţi anteturile de coloană ca nume câmpuri pentru următoarele: *Nume, Contributie, Anul inventiei, Sursa utilizata* şi convertiţi la întreg câmpul *Anul inventiei*. Salvați paşii de import cu denumirea *Import-Inventatori\_romani* şi **Ell** AdăugareDate descrierea care va conţine textul **ONTI2018**. Adăugare date Adăugare<br>Inventator Adăugare inventator si b. Adăugați în tabela *Inventatori* un câmp nou cu numele *Imagine* de tip *Atasare*, având legenda Nume inventato *Fotografie* și atașați imaginile corespunzătoare fiecărui inventator pe care le veti prelua din folderul Contribuție de resurse. c. Creaţi formularul *AdăugareDate*, utilizând toate Anul inventiel câmpurile tabelei *Inventatori*, care va avea în antet Fotografie titlul **Adăugare date** și două butoane **Adăugare inventator**, respectiv **Adăugare inventator şi închidere**, conform modelului din imaginea alăturată. Pentru primele trei câmpuri inserați în partea dreaptă Sursa utilizată a acestora simbolul \* de culoare roşie. Efectuați setările necesare astfel încât *Cursor la trecere* pentru fiecare dintre cele două butoane să fie *Mână hyperlink*. Deschiderea formularului permite adăugarea unei noi înregistrări, iar după introducerea datelor, la clic pe butonul **Adăugare inventator** se vor salva în tabelul *Inventatori* datele completate, iar cursorul va fi automat poziționat în primul câmp din formular. La clic pe butonul **Adăugare inventator şi închidere** se vor salva datele completate şi se va închide automat formularul. Adăugați în formular următoarele date: *Anastase Dragomir*, *scaunul catapultor*, *1930* şi *imaginea* acestuia. d. Creaţi formularul *ListăInventatoriAn* care va avea în antet titlul, **Listă inventatori după anul invenției**. Inserați un control de tip *Casetă text* care va permite introducerea anului invenției, cu eticheta *Introduceți anul invenției,* un control calculat de tip *Caseta text* care va afișa automat numărul de ani de la realizarea invenției, în raport cu anul invenţiei introdus în prima casetă text. Controlul va avea asociat o etichetă cu numele *Număr de ani de la invenție*. Sub acest control se va afișa automat o listă cu toate invențiile din anul introdus în prima casetă text. Un model de rezolvare este prezentat în imaginea de mai jos. E Listă inventatori după anul invenției Introduceți anul invenției | 1910 Număr de ani de la inventie 108 - Anul inventiei Nume Sursa utilizată Aurel Vlaicu 1910 https://en.wikipedia.org/wiki/Aurel\_Vlaicu Henri Coandă avionul cu reacție 1910 https://www.europafm.ro/henri-coanda-roman e. Creaţi raportul *EticheteInventatori* de tip etichetă particularizată pe baza câmpurilor din tabela *Inventatori* având dimensiune A4 şi orientare tip *Portret*. Etichetele vor fi dispuse pe o singură coloană câte șase etichete pe asara) mai greu decăl aev<br>- 2932<br>ndiazeg/wiki/kurel Vlaku pagină, aranjate alfabetic după numele inventatorului. Imaginea fiecărui inventator se va poziţiona în dreapta textului şi va avea dimensiunea de 1.5"x1.5" şi un efect special *Umbrit*. Etichetele vor **Grigare Meisil**<br>Measuraiste exic 'n Benisk avea textul aliniat la centru, culoare la alegere şi vor avea culoare de fundal alternativă. Un model de rezolvare este prezentat în imaginea alăturată. f. Exportați raportul în fișierul *Export-EticheteInventatori.pdf* şi salvați paşii de export cu denumirea *Export-EticheteInventatori*.  $\bigodot$ 

## **Ministerul Educației Naționale Inspectoratul Școlar Județean Călărași Olimpiada de Tehnologia Informației – etapa națională Călărași, 18.05.2018**

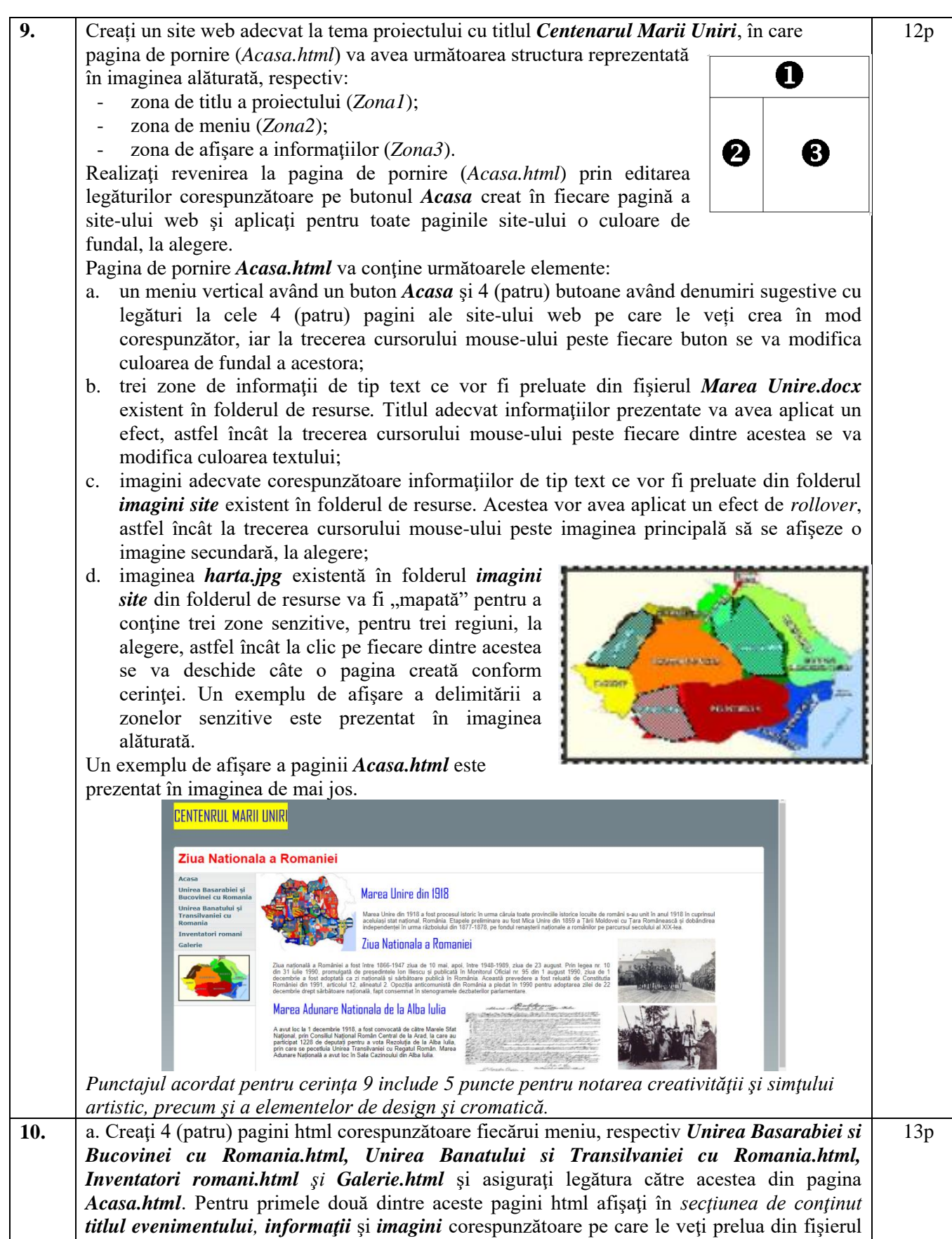

*Marea Unire.docx* şi folderul *imagini site* existente în folderul de resurse*.*

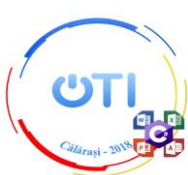

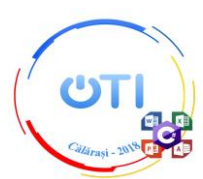

un efect de tranziție astfel încât la trecerea cursorului peste elementul creat acesta se va extinde către dreapta astfel încât va acoperi textul din titlul evenimentului, iar atunci când cursorul nu se va mai afla pe suprafața elementului, acesta se va schimba și va reveni treptat la stilul original.

Un exemplu de afişare a paginii *Unirea Basarabiei si Bucovinei cu Romania.html* este prezentat în imaginile de mai jos, în care apare rezultatul secvenţial după ce s-a extins cursorul peste elementul ce realizează tranziţia.

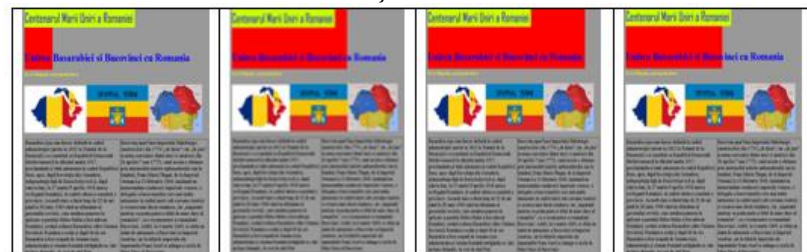

c. Creati 3 (trei) pagini html corespunzătoare legăturii pe fiecare zonă senzitivă definită pe imaginea *Harta.jpg*. Fiecare pagină va contine câte o imagine preluată din folderul de resurse şi informaţii de tip text corespunzătoare regiunii asociate preluate din fişierul *Regiuni.docx*. d. Afisati *în sectiunea de continut* a paginii *Inventatori romani.html* informatii partiale pentru fiecare inventator şi creaţi sub fiecare secvenţă de informaţie o legătură pe textul **…**  citeste mai departe... pentru a vizualiza informația completă din fișierul *infoCentenar.docx*. Un exemplu de afişare a paginii *Inventatori romani.html* este prezentat în imaginea de mai jos.

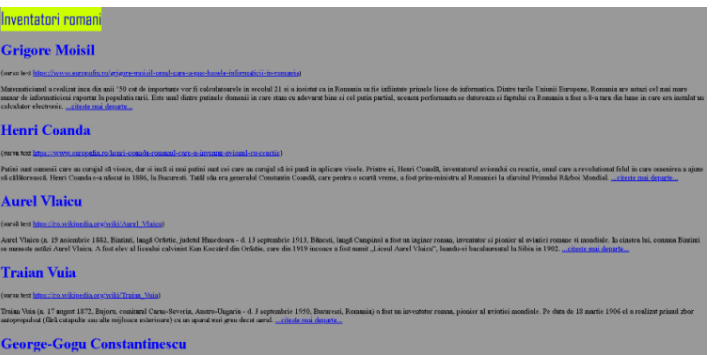

e. Afisati în pagina *Galerie.html* imagini cu portretele a sase oameni de stiintă pe care le veti prelua din folderul de resurse. Deasupra fiecărei imaginii, centrat, va fi scris numele omului de ştiinţă, iar sub imagine invenţia datorită căreia s-a făcut cunoscut. Atunci când cursorul mouse-ului va fi plasat deasupra fiecărei imagini, va apare un efect de evidenţiere a chenarului acesteia, iar la executarea actiunii clic pe una dintre imagini se va deschide într-o pagină *\_blank* cu numele *Portret.html* imaginea la dimensiunea mărită. Un exemplu de afişare a paginilor *Galerie.html* şi *Portret.html* este prezentat în imaginile de mai jos.

*Punctajul acordat pentru cerința 10 include 5 puncte pentru notarea creativităţii şi simţului artistic, precum şi a elementelor de design şi cromatică.*

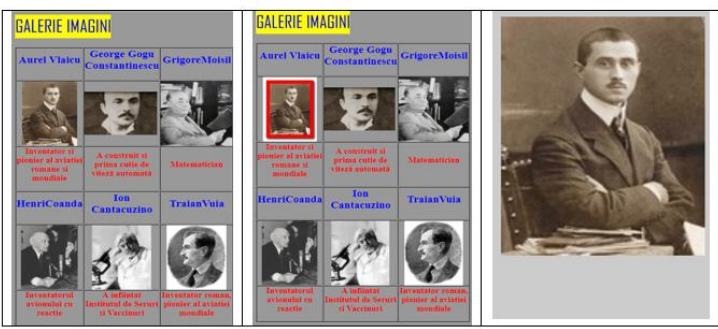